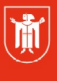

Landeshauptstadt München **Referat für Bildung und Sport** 

**Bildung** und Sport

# **Die digitale Schultasche**

Selbstlernmaterialien

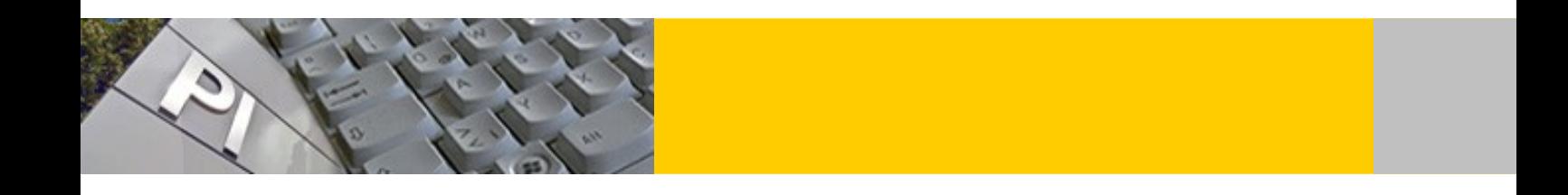

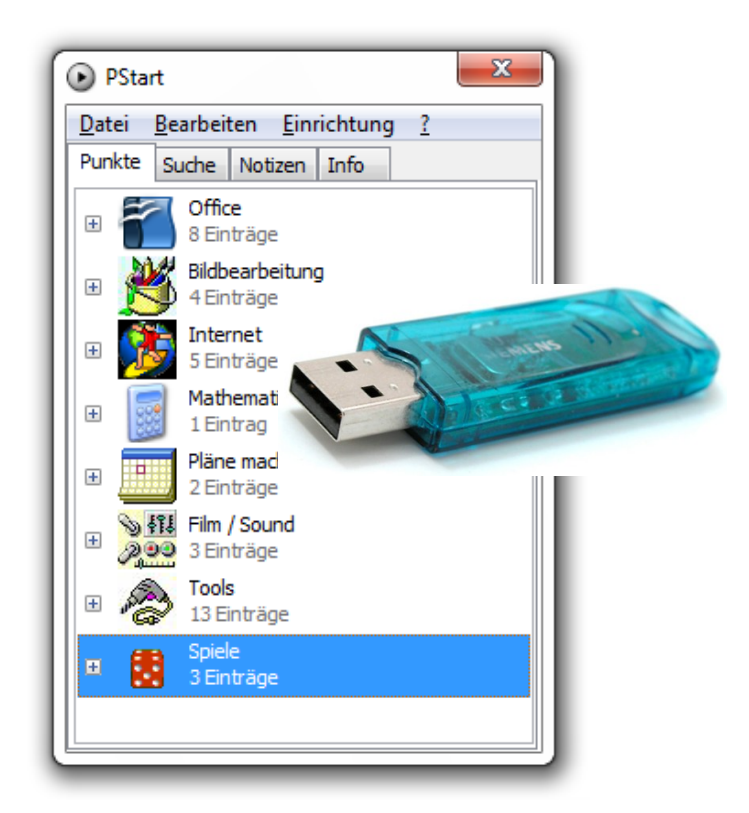

© Landeshauptstadt München Stand: 11/2021 Autor: PI-ZKB/Fachbereich 5 - Medienpädagogik Pädagogisches E-Mail: [mpe-team@musin.de](mailto:mpe-team@musin.de) Institut **Diese Materialien von medienbildung-muenchen.de sind lizenziert unter CC BY-NC-SA 4.0 (creativecommons.org/licenses/by-nc-sa/4.0/legalcode.de).**

# Inhaltsverzeichnis

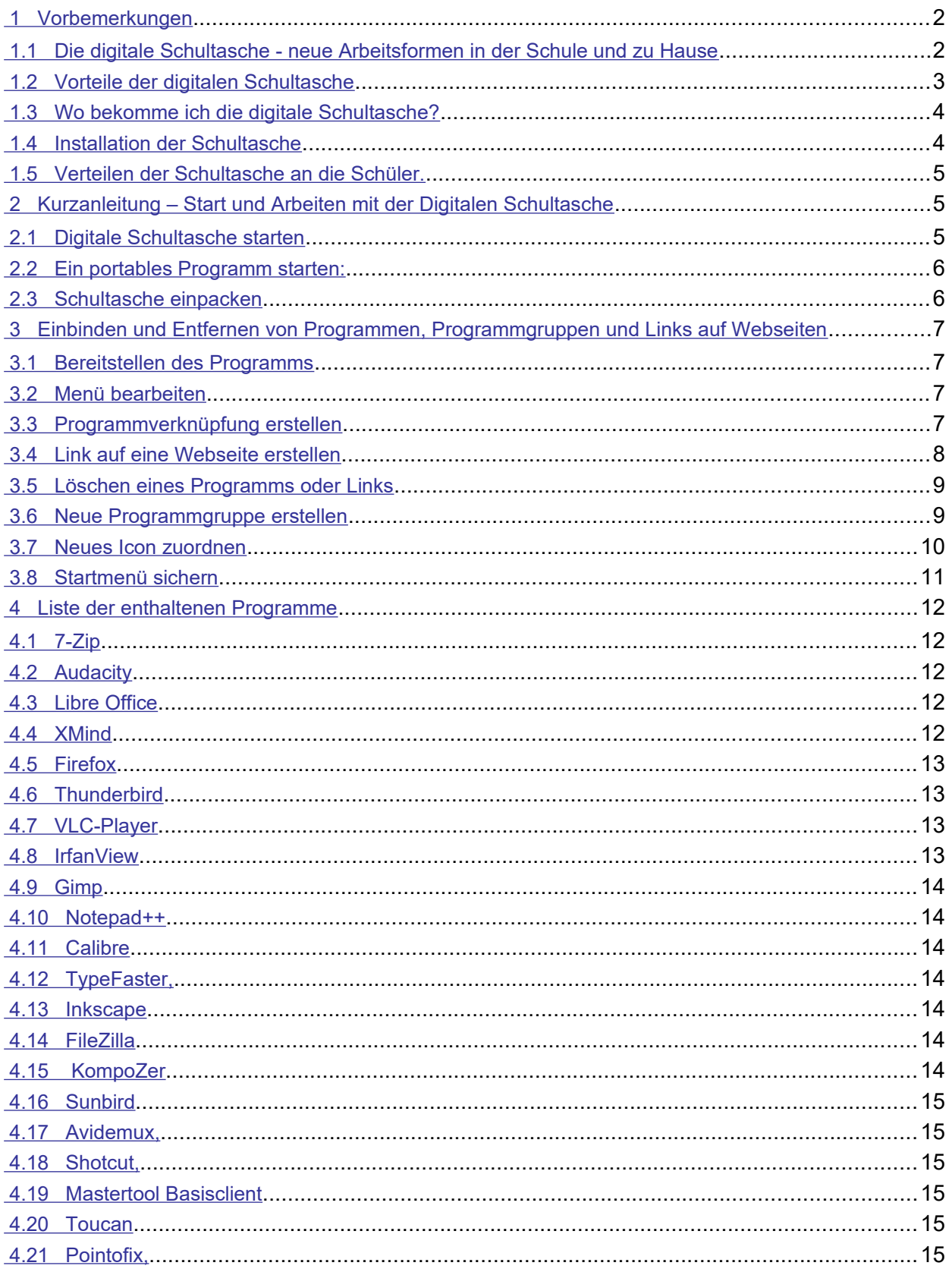

## <span id="page-2-2"></span> **1 Vorbemerkungen**

### <span id="page-2-1"></span> **1.1 Die digitale Schultasche - neue Arbeitsformen in der Schule und zu Hause**

Eigentlich dienen uns USB-Speichersticks als portable Datenspeicher! Doch es gibt da noch weitere Möglichkeiten. Verschiedene Softwarehersteller haben so genannte portable Programme entwickelt, die mit und auch ohne den USB-Stick neue Arbeitsformen in der Schule und zu Hause ermöglichen. Neben den portablen Programmen enthält die digitale Schultasche aber auch die persönlichen Daten der Schülerinnen und Schüler. Auf dem USB-Stick befindet sich neben einem kompletten Office mit Textverarbeitungsprogramm, Tabellenkalkulation, Präsentationssoftware, Programme zur Bildbearbeitung, ein digitales Tonstudio, Werkzeuge zum Mind Mapping, Internetbrowser, ein Mailclient und viele andere Programme. Bei allen Programmen handelt es sich um kostenlose Freeware, die nicht nur in der Schule, sondern auch zu Hause benutzt werden kann.

Normalerweise startet man die digitale Schultasche vom Stick. Die Voraussetzung dafür ist allerdings, dass man auf seinem Rechner ein Betriebssystem von Windows hat und einen Internetzugang besitzt. Alternativ kann man die digitale Schultasche aber auch auf die Festplatte seines PCs kopieren und sie dann von dort aus starten. Wie das alles geht, lesen Sie in der unten stehenden Beschreibung.

## <span id="page-2-0"></span> **1.2 Vorteile der digitalen Schultasche**

Schulnetze können nicht immer die Bedürfnisse und Wünsche einer Schule erfüllen. Häufig gibt es Probleme mit der installierten Software. Manche Programme müssten installiert werden, andere wiederum sind vielleicht veraltet. Für Schüler(innen) ist es oft schwierig im Unterricht mit einer bis dahin unbekannten Software produktive Ergebnisse zu erzielen, wenn es zu Hause keine Übungsmöglichkeiten gibt. So bleiben die Lernfortschritte gering und das neu erlernte Wissen über die Woche zum Teil wieder vergessen.

Die digitale Schultasche mit den vielen kostenlosen, portablen Programmen könnte ein Beitrag dafür sein, diese Situation zu verbessern. Bei portabler Software, auch Stickware genannt, handelt es sich um Programme, die ohne Installation gestartet werden können. Hierzu müssen sich diese Programme lediglich auf der Festplatte des Computers oder auf einem USB-Stick befinden. Der Start vom Stick aus ist naturgemäß etwas langsamer. Bei neuen Rechnern mit modernen USB 3.0-Schnittstellen dürfte allerdings kaum ein Unterschied festzustellen sein. Folgende Vorteile sind zu nennen:

- Die Software ist kostenlos.
- Eine Installation der Anwenderprogramme ist nicht erforderlich
- Die Softwareverteilung und das Updaten sind sehr einfach.
- Lehrer und Schüler können zu Hause mit der gleichen Software und den gleichen Daten arbeiten wie in der Schule.
- Im Unterrichtsnetz wird nicht unbedingt ein Speicherplatz benötigt. Die Daten befinden sich in der digitalen Schultasche.

## <span id="page-3-1"></span> **1.3 Wo bekomme ich die digitale Schultasche?**

Über den Münchner Bildungsserver ([www.medienbildung-muenchen.de](http://www.meidenbildung-muenchen.de/)) stehen verschiedene fertig zusammengestellte Softwarepakete als Digitale Schultasche zur Verfügung. Unter folgendem Link kann eine gesamte Schultasche heruntergeladen werden: https://www.medienbildung-muenchen.de/beitrag/portable-software-im-unterricht/

## <span id="page-3-0"></span> **1.4 Installation der Schultasche**

Um das Herunterladen zu beschleunigen, sind alle Schultaschen als sich selbst entpackende Dateien komprimiert. Um die Schultaschen "**auszupacken**", machen Sie einen Doppelklick auf die jeweilige Exe-Datei und gleich zu Beginn der Installation geben Sie an, in welchem Laufwerk die Schultasche gespeichert werden soll.

- Wollen Sie die Schultasche auf dem USB-Stick speichern, müssen sie den dazugehörigen Laufwerksbuchstaben angeben. Den finden Sie im Windows-Explorer.
- Wollen Sie die Schultasche auf der Festplatte Ihres Rechners installieren, so können Sie dazu jedes beliebige Laufwerk benutzen. Dies gilt allerdings nicht für den USB-Stick Mathematik. Auf ihm gibt es einige wenige Programme, die auf der Festplatte nicht gestartet werden können.
- Wenn Sie die digitale Schultasche auf einem **Schulrechner** installieren, dann sollten Sie hierzu **unbedingt** das Laufwerk "**C**" benutzen, also den bei der Installation vorgeschlagenen Pfad beibehalten.

## <span id="page-4-2"></span> **1.5 Verteilen der Schultasche an die Schüler.**

- a) Man kann davon ausgehen, dass bis auf wenige Ausnahmen alle Schüler(innen) zu Hause einen Internetanschluss haben. Wenn Sie das Herunterladen und die Installation in der Schule einmal vorgeführt haben, dann können Ihre Schüler(innen) das zu Hause sicherlich problemlos wiederholen. Für Schüler(innen) ohne Internet gibt Alternativen, die in den nächsten Punkten beschrieben werden.
- b) Sie stellen diesen Schülern (möglicherweise gegen ein Pfand) einen USB-Stick mit digitaler Schultasche zur Verfügung. Zu Hause können sie diese dann auf ihren eigenen USB-Stick oder auf ihren Rechner kopieren. Dieser Kopiervorgang kann allerdings bis zu einer Stunde oder länger dauern! Daher rate ich vom Kopieren in der Schule ab.
- c) Eine weitere Variante besteht darin, dass Sie Ihren Schüler(inne)n die komprimierte Exe-Datei der gewünschten Schultasche im Schulnetz in einem Tauschordner bereitstellen. Mit einem Doppelklick installieren die Schüler(innen) die Schultasche dann direkt auf Ihrem Stick (oder auf der Festplatte ihres Rechners). Das kann im Unterricht geschehen oder in Freistunden, sofern die Schüler Zugang zum Schulnetz haben.
- d) Möglich ist auch das Kopieren der fertig ausgepackten Schultasche von einem Netzlaufwerk auf einen USB-Stick. Der Kopiervorgang kann allerdings lange dauern (man muss das testen), vor allem wenn das dann viele Schüler(innen) gleichzeitig machen.
- e) Zum Packen einer digitalen Schultasche empfehle ich einen USB-Stick mit mindestens 4 Gigabyte. Bewährt haben sich USB-Sticks, die lesend über 30MB/s und schreibend über 20MB/s schaffen. Umso schneller werden die Anwendungen geladen.

## <span id="page-4-1"></span> **2 Kurzanleitung – Start und Arbeiten mit der Digitalen Schultasche**

## <span id="page-4-0"></span> **2.1 Digitale Schultasche starten**

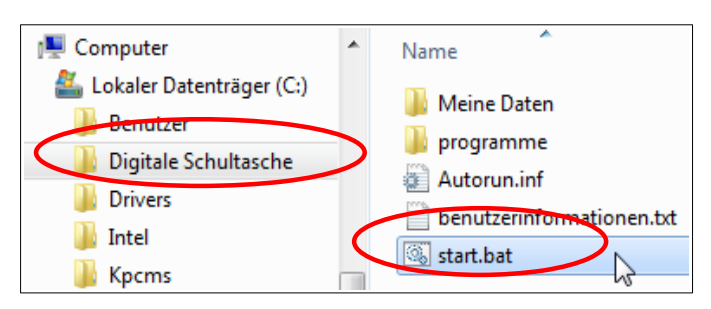

- Starten Sie den Windows-Explorer
- Suchen Sie das Laufwerk, in dem sich die digitale Schultasche befindet und markieren Sie dort das Verzeichnis "**Digitale Schultasche**"
- Im rechten Fenster sehen Sie dann den Inhalt dieses Ordners.
- Doppelklicken Sie die Datei "start.bat".
- In der Taskleiste unten rechts am Bildschirm erscheint ein neues Symbol: (

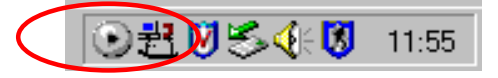

## <span id="page-5-1"></span>2.2 Ein portables Programm starten:

- · Starten Sie die digitale Schultasche mit einem linken Mausklick auf das "Start-Symbol": D
- · Es erscheint das rechts abgebildete Startmenü.
- · Suchen Sie sich im Menü das gewünschte Programm aus und starten Sie es mit einem linken Mausklick auf die Verknüpfung.

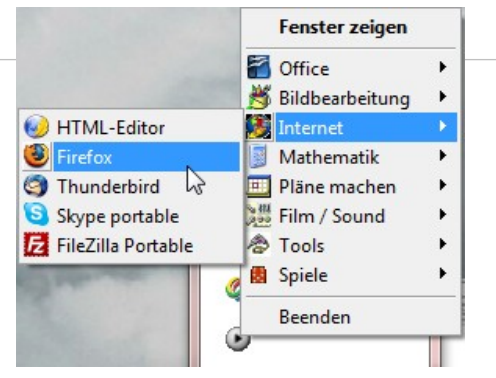

ट ए

#### <span id="page-5-0"></span>2.3 Schultasche einpacken

- Klicken Sie in der Taskleiste mit der linken Mausklick auf das Play-Symbol (D).
- · Klicken Sie im Menü auf "Beenden" und
- entfernen Sie den USB-Stick vom PC über den Button 8

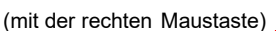

... **International Property** 

Hardware entfernen oder auswerfen

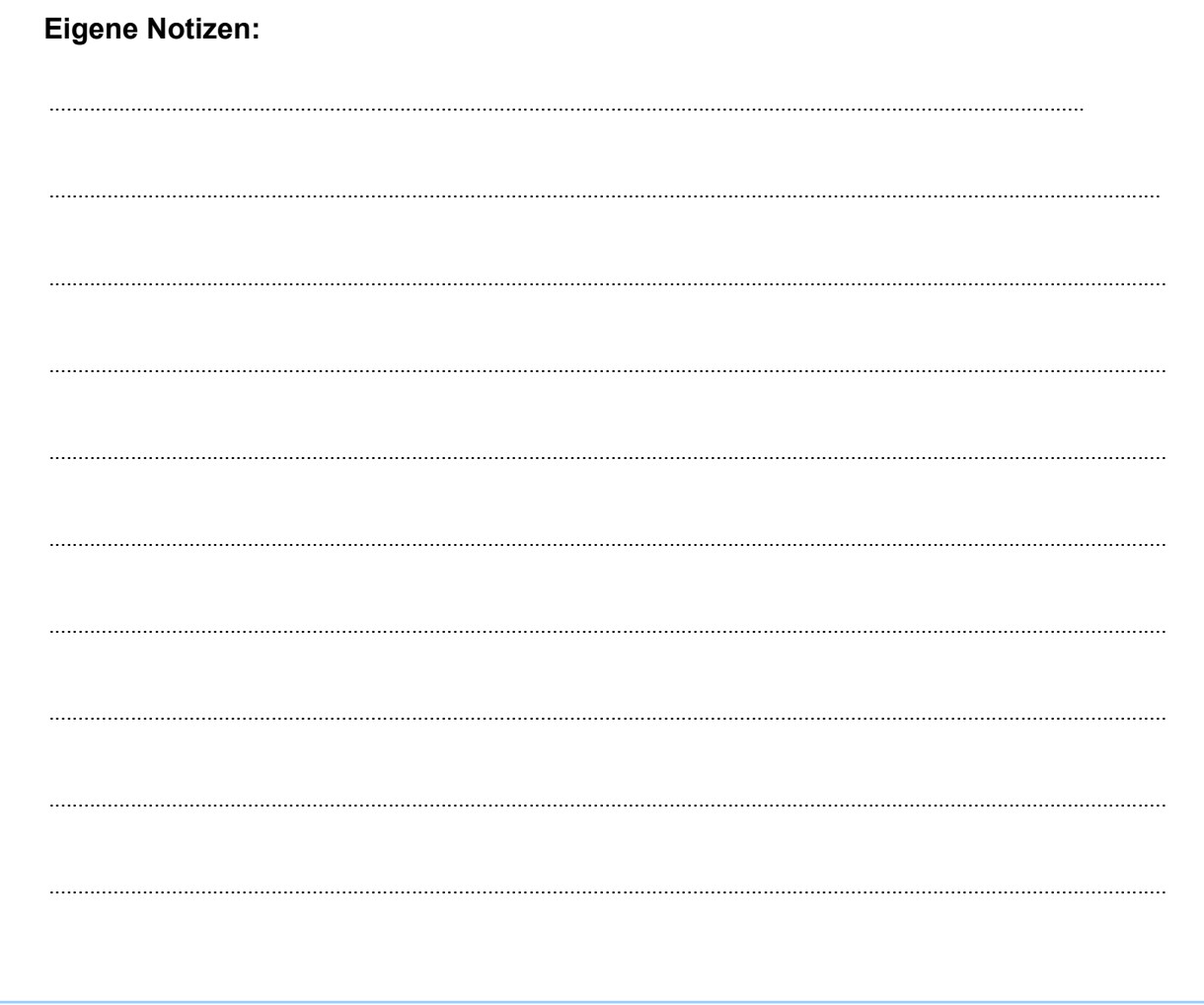

# <span id="page-6-3"></span> **3 Einbinden und Entfernen von Programmen, Programmgruppen und Links auf Webseiten**

• Laden Sie die portable Version des gewünschten Programms (z.B. Gimp oder Media Player Classic …) aus dem Internet auf Ihren Rechner und entpacken Sie das Programm in einen

• Kopieren Sie diesen Programmordner anschließend in den

Ordner "**Programme**" in der digitalen Schultasche.

## <span id="page-6-2"></span> **3.1 Bereitstellen des Programms**

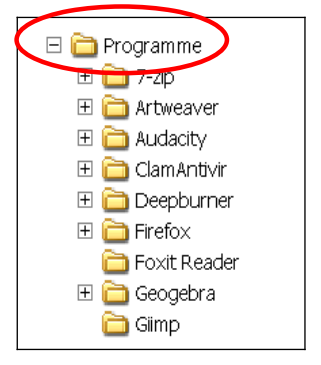

## <span id="page-6-1"></span> **3.2 Menü bearbeiten**

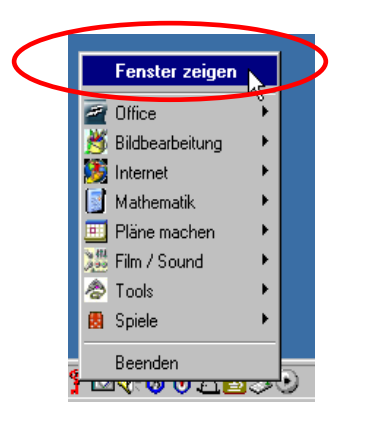

Das rechte Fenster lässt sich auch mit einem **Doppelklick** auf das Symbol | starten!

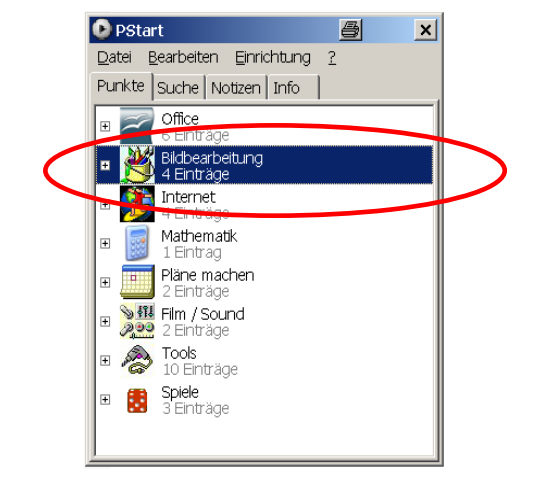

- Öffnen Sie das Menü der digitalen Schultasche und klicken Sie auf "**Fenster zeigen**"
- Das Menü wechselt nun in den sogenannten Bearbeitungsmodus.

Ordner.

• Markieren Sie den Zielordner, in diesem Fall: "**Bildbearbeitung**",

#### **3.3 Programmverknüpfung erstellen**

<span id="page-6-0"></span>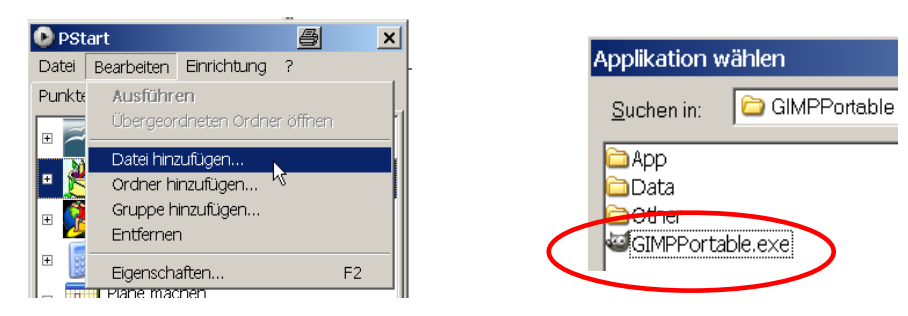

- Klicken Sie in der Menüleiste auf "**Bearbeiten**".
- Klicken Sie auf "**Datei hinzufügen**"
- Im neu geöffneten Explorer-Fenster klicken Sie sich bis zu dem Verzeichnis durch, in dem sich das gewünschte Programm befindet.
- Doppelklicken Sie die Exe-Datei des neuen Programms.

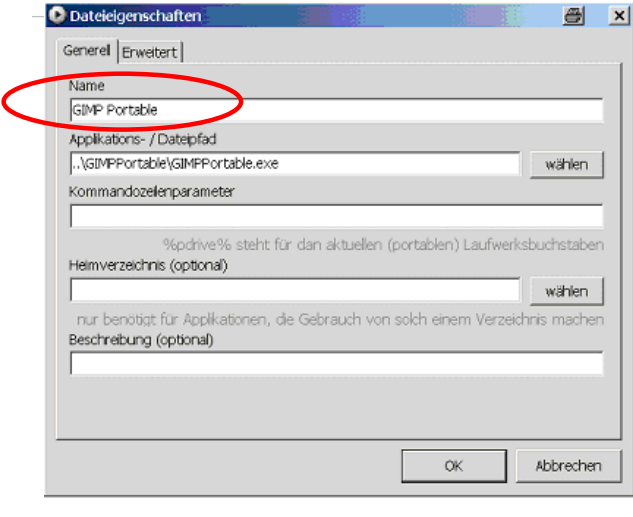

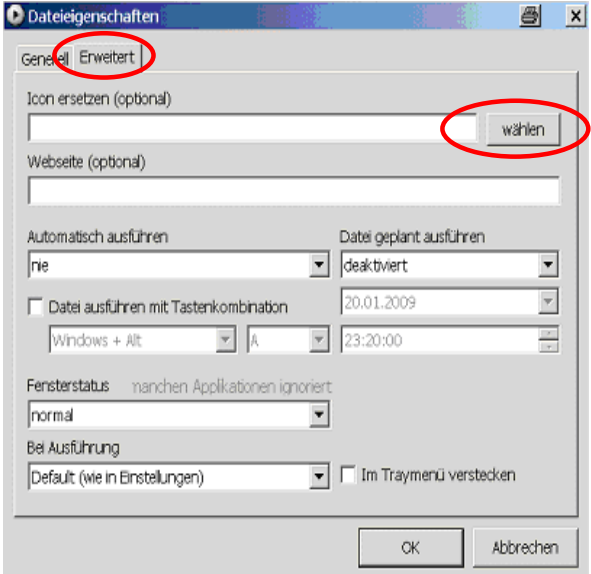

## <span id="page-7-0"></span> **3.4 Link auf eine Webseite erstellen**

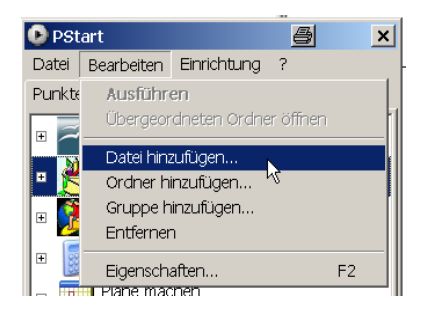

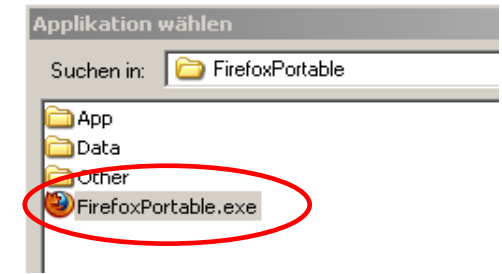

- Klicken Sie in der Menüleiste auf "Bearbeiten".
- Klicken Sie auf "**Datei hinzufügen**"
- Im neu geöffneten Explorer-Fenster klicken Sie sich bis zu dem Verzeichnis durch, in dem sich der portable Firefox-Browser befindet.
- Doppelklicken Sie die Exe-Datei "FirefoxPortable.exe".
- Im Fenster "Dateieigenschaften" können Sie den Namen festlegen, mit dem das eingefügte Programm im Startmenü erscheinen soll. "**GIMP Portable**" ist OK, also ändern Sie nichts.
- Den angegebenen Applikations-/Datenpfad ändern Sie nicht.
- Auf dem 2. Registerblatt mit dem Namen "**Erweitert**" sind ebenfalls keine Änderungen vorzunehmen, es sei denn, Sie wünschen sich ein anderes Icon für das Programm.
- Für Programme, die über kein eigenes Start-Icon verfügen, können sie hier ein eigenes Icon festlegen. Die Vorgehensweise wird weiter unten beschrieben.
- Weitere Eigenschaften ließen sich hier noch festliegen, wie
- Fenstergröße
- Start mit einer Tastenkombination usw.
- Klicken Sie auf "OK".
- Das Programm erscheint ab sofort im Startmenü Ihrer Schultasche.

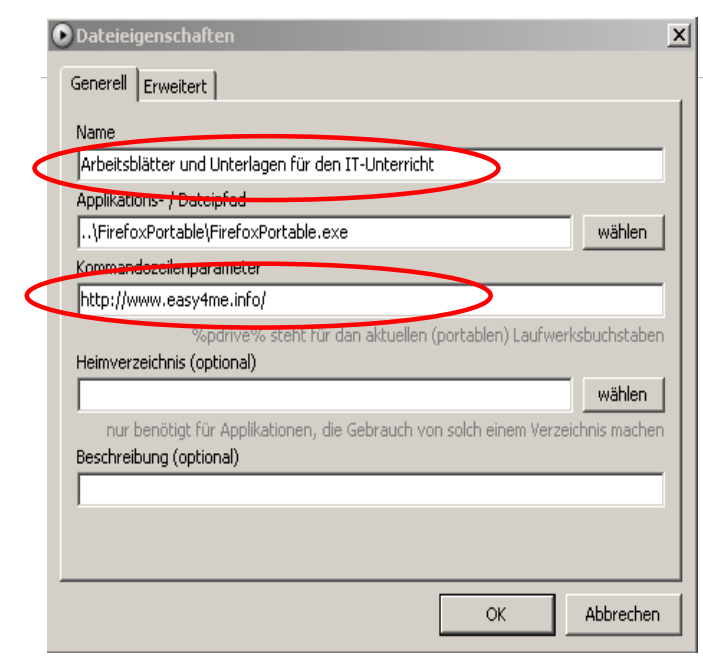

- Im Fenster "**Dateieigenschaften**" können Sie den Namen festlegen, mit dem der Link auf die Webseite im Startmenü erscheinen soll.
- Den angegebenen Applikations-/Datenpfad ändern Sie nicht.
- Im Feld "Kommandozeilenparameter" geben Sie die Adresse der gewünschten Seite ein (am Schnellsten über Copy und Paste nach Aufruf der gewünschten Seite).

<span id="page-8-1"></span>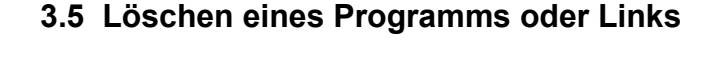

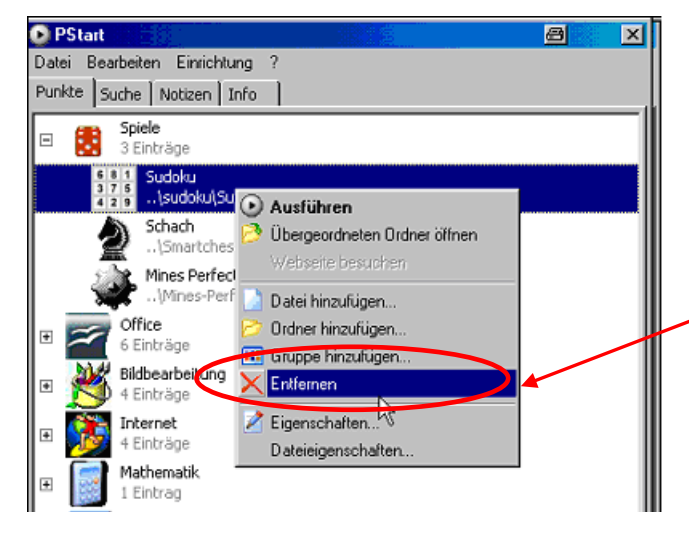

- Öffnen Sie das Menü im Bearbeitungsmodus
- Klicken Sie mit der rechten Maustaste auf das Programm oder den Link, den Sie entfernen wollen.
- Klicken Sie auf "**Entfernen**".
- Nun müssen Sie nur noch im Programmordner das Programm selbst löschen. Es würde sonst unnötig Speicherplatz wegnehmen.

圖

wählen

 $\mathbf{x}$ 

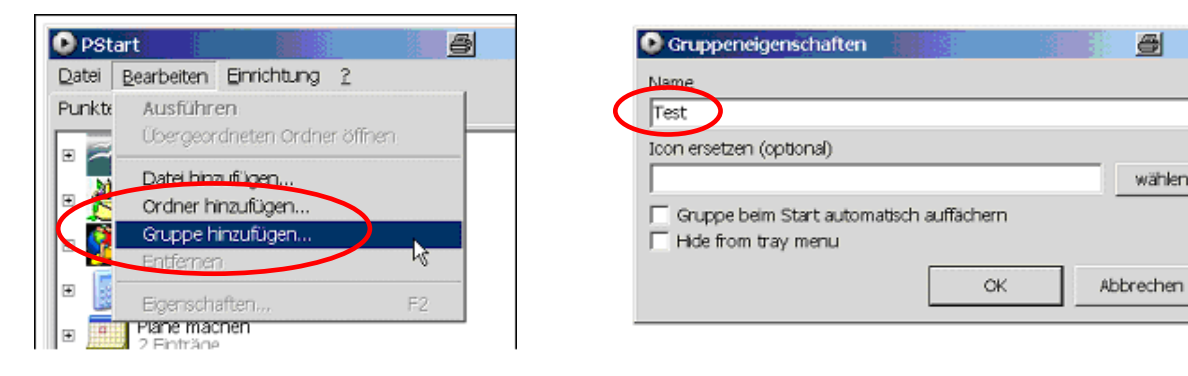

#### <span id="page-8-0"></span> **3.6 Neue Programmgruppe erstellen**

- Starten Sie das Menü wieder im Bearbeitungsmodus und achten Sie darauf, dass keine der vorhandenen Programmgruppen markiert ist.
- Im Menü klicken Sie unter "**Bearbeiten**" auf den Menüpunkt "**Gruppe hinzufügen**".
- Es öffnet sich ein Eigenschaftenfenster. Geben Sie nun der neuen Gruppe einen Namen z.B. Test.
- Bestätigen Sie mit "OK"!

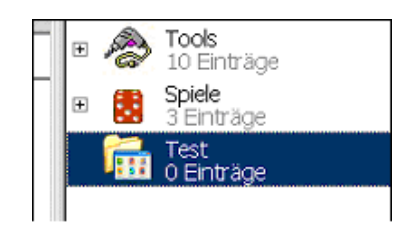

• Die neue Gruppe erscheint mit dem Standard-Icon. Wollen Sie der Gruppe ein eigenes Icon zuweisen, so lässt sich dies nachträglich leicht bewerkstelligen(siehe 3.7.).

## <span id="page-9-0"></span> **3.7 Neues Icon zuordnen**

• Kopieren Sie das gewünschte Icon in das Verzeichnis "**Start**" im Ordner "**Programme**". Dort befinden sich bereits viele andere Icons.

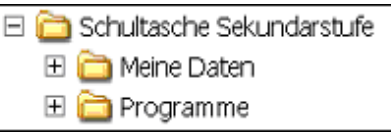

• Icons lassen sich im Internet finden oder mit IrfanView selbst erstellen (Bild laden und im Dateiformat "**ICO Windows Icon**" speichern). IrfanView befindet sich ebenfalls in der digitalen Schultasche.

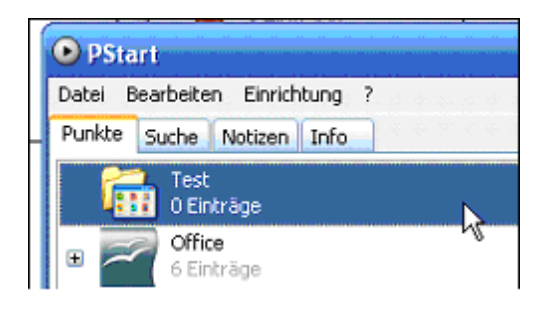

- Starten Sie das Menü im Bearbeitungsmodus
- Klicken Sie mit der rechten Maustaste Ordner, dessen Icon Sie ändern wollen (hier Test).
- Mit einem linken Mausklick auf "Eigenschaften" öffnen Sie wieder das Eigenschaftenfenster der Gruppe.

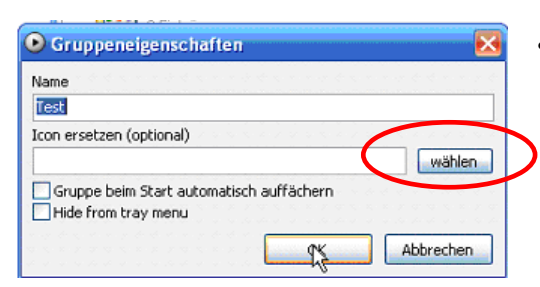

• Mit einem linken Mausklick auf "wählen" öffnet sich ein Explorer-Fenster.

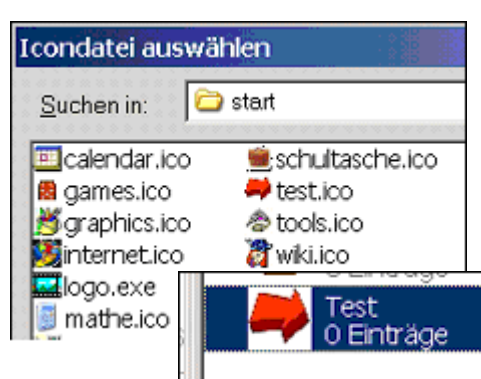

- Klicken Sie sich durch bis zum Verzeichnis "**Start**" in Ihrer Schultasche und wählen Sie dort mit einem Doppelklick das gewünschte Icon aus.
- Ab sofort erscheint die Programmgruppe mit dem neuen Icon.
- Auf die gleiche Weise können Sie auch jedem Programm ein neues Icon zuweisen.

## <span id="page-10-0"></span>3.8 Startmenü sichern

Da sich die Verknüpfungen im Startmenü sehr leicht löschen lassen (dies kann auch mal ganz schnell aus Versehen passieren) empfiehlt es sich dringend, das Startmenü zu sichern. Hierzu speichern Sie eine Kopie der Datei "PStart.xml" in einem anderen Verzeichnis. Sie finden diese Datei im Verzeichnis "\\Digitale Schultasche\programme\start".

Sollten Sie einmal aus Versehen eine Programmgruppe löschen, kopieren Sie einfach diese Sicherheitskopie von PStart.xml zurück in das Startverzeichnis. Im unten stehenden Bild sehen Sie einen Teil des Inhalts der Datei PStart xml

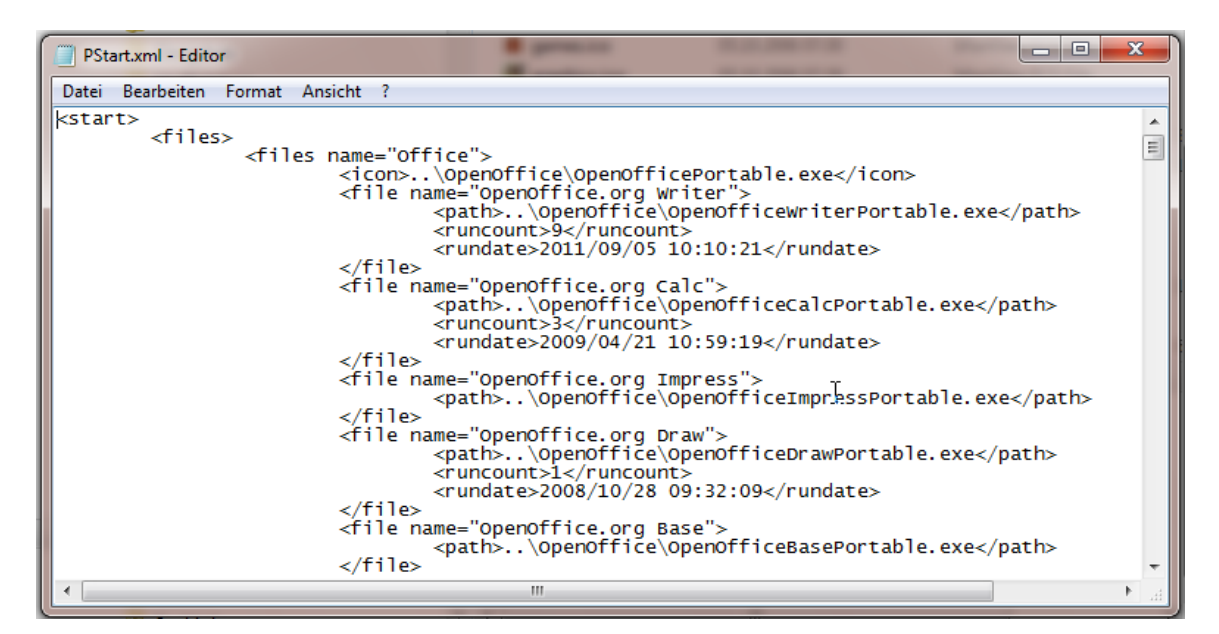

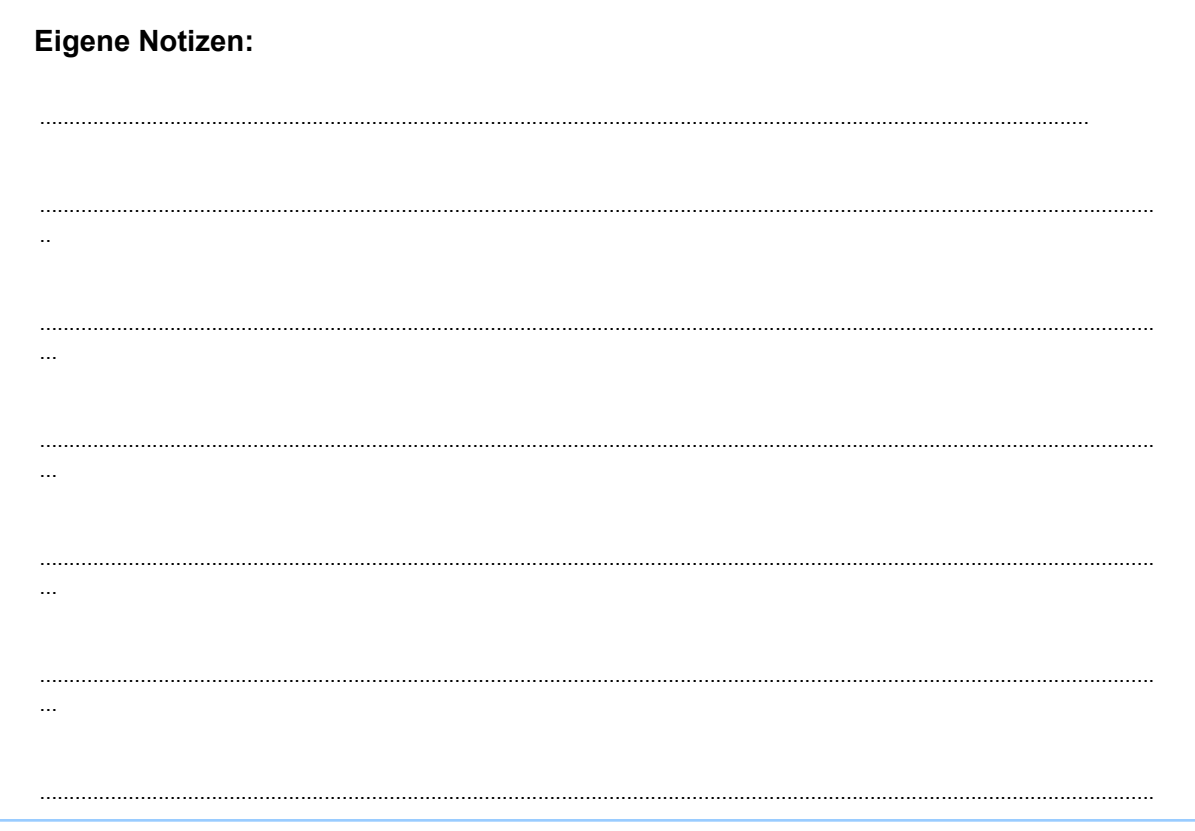

## <span id="page-11-4"></span> **4 Liste der enthaltenen Programme**

## **4.1 7-Zip**

<span id="page-11-3"></span>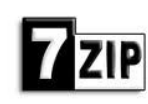

Sprache: Englisch Version: 19.00 Weitere Infos: <http://www.7-zip.org/>

7-Zip ist ein Ver- und Entpacker, der kleinere Dateien erzeugt als jedes andere Komprimierungsprogramm. Das Tool beherrscht u.a. die Formate ZIP, CAB, RAR, ARJ, GZIP, BZIP2, TAR und 7-Zip. Dabei ermöglicht das Archivformat 7-Zip sehr hohe Kompressionsraten. Doch selbst ZIP-Archive verkleinert der Packer effektiver als Winzip oder PK Zip. Dateien und Verzeichnisse lassen sich bequem über einen mitgelieferten Dateimanager komprimieren.

#### <span id="page-11-2"></span> **4.2 Audacity**

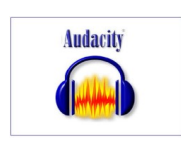

Sprache: Englisch Version: 3.1.0 Weitere Infos: <http://audacity.sourceforge.net/>

Der Sound-Editor importiert, bearbeitet und exportiert alle wichtigen Audio-Formate wie WAV, OGG und MP3. Das Soundmaterial lässt sich auf bis zu 16 Audiospuren schneiden und mit Effekten versehen. Das Tool bietet Kompressor, Entrauscher, Equalizer und eine Normalisierfunktion, die Sounddateien auf ein einheitliches Lautstärkeniveau bringt.

## **4.3 Libre Office**

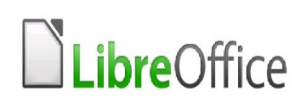

<span id="page-11-1"></span>Sprache: Deutsch LibreOffice Version: 7.2.2.2 Weitere Infos:: http://www.libreoffice.org/

LibreOffice, der Nachfolger von OpenOffice ist eine leistungsfähige Office-Suite, voll kompatibel mit den Programmen anderer großer Office-Anbieter. LibreOffice bietet sechs Anwendungen für die Erstellung von Dokumenten und zur Datenverarbeitung: Writer, Calc, Impress, Draw, Base und Math.

#### **4.4 XMind**

<span id="page-11-0"></span>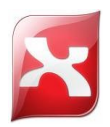

Sprache: Deutsch Version: 3.3.1 Weitere Infos: <http://www.xmind.net/>

Mittels XMind lassen sich kreative Ideen oder strukturiertes Vorgehen mit einer Mindmap abbilden. Mit der Open-Source-Software XMind lassen sich Meetings, Brainstormings oder Strukturen organisieren. Dafür greift das Tool auf die erprobte Mindmapping-Technik zurück.

#### **4.5 Firefox**

<span id="page-12-3"></span>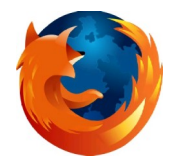

Sprache: Deutsch Version: 94.0.1 Weitere Infos: [http://www.firefox-browser.de](http://www.sunbird-kalender.de/)

Firefox ist ein freier und sehr erfolgreicher Webbrowser des Mozilla-Projektes. Firefox ist einer der weltweit am häufigsten genutzten Webbrowser. Die portable Version bietet denselben Funktionsumfang wie die normale Firefox-Version. Lesezeichen, Erweiterungen und gespeicherten Passwörter können problemlos am Stick mitgenommen werden.

#### **4.6 Thunderbird**

<span id="page-12-2"></span>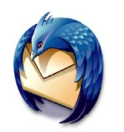

Sprache: Deutsch Version: 78.14.0 Weitere Infos: [http://www.thunderbird-mail.de](http://www.thunderbird-mail.de/)

Der E-Mail-Client Thunderbird kann mehr und ist sicherer als Microsoft Outlook Express. Das Programm der Firefox-Macher verwaltet mehrere Mail-Konten, erstellt HTML-Mails, unterstützt Imap-Mail-Server und dient gleichzeitig als RSS- und Newsreader. Mehrere POP3-Konten lassen sich in einem zentralen Posteingangsordner kombinieren. Praktisch: der eingebaute, lernfähige Spamfilter, den der Nutzer individuell trainiert.

#### <span id="page-12-1"></span> **4.7 VLC-Player**

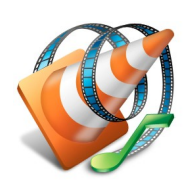

Sprache: Deutsch Version: 3.0.16 Weitere Infos:  [http://www. portableapps.com](http://www.portableapps.com/)

Im Gegensatz zu vielen anderen Multimedia-Playern ist VLC zum Abspielen von Videos nicht auf die bereits auf dem System installierten Video-Codecs angewiesen. Der Player bringt eine Reihe wichtiger Codecs schon von Haus aus mit. VLC lässt sich auch als Streaming-Server einsetzen.

#### **4.8 IrfanView**

<span id="page-12-0"></span>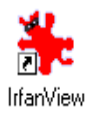

Sprache: Englisch Version: 4.58 Weitere Infos:: <http://www.irfanview.de/>

IrfanView ist ein schneller, kleiner Bildbetrachter für Ihren USB-Stick. Das Programm versucht einfach für Anfänger und gleichzeitig leistungsstark für Profis zu sein. Die Hauptfunktionen:

- Thumbnails/Vorschau
- **Slideshow**
- Fotografieren des Bildschirms (Screenshot)
- Batch-Konvertierung
- Bildnachbearbeitung usw.

Über Plugins, die auf der Programm-Website bereitstehen, lässt sich der Funktionsumfang deutlich erweitern.

#### **4.9 Gimp**

<span id="page-13-6"></span>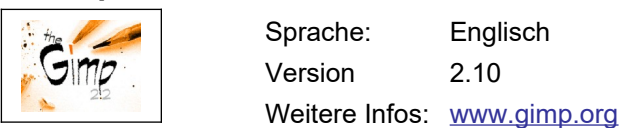

Fotos retuschieren, Bilder fürs Web vorbereiten oder auch nur ein schneller Screenshot – all das geht mit der freien Software Gimp (GNU Image Manipulation Program). Das semiprofessionelle Bildbearbeitungsprogramm orientiert sich an Adobe Photoshop und bietet Funktionen, um Farbkanäle zu manipulieren, Filter einzusetzen und mit digitalen Pinseln zu arbeiten.

#### <span id="page-13-5"></span> **4.10 Notepad++**

(V 8.1.9): Notepad++ ist ein umwerfender Editor mit allen Funktionen, die man unter Notepad vermisst. Es handelt sich nicht nur um einen einfachen Texteditor, man kann ihn auch zum Programmieren verwenden.

## <span id="page-13-4"></span> **4.11 Calibre**

(V 5.32): Calibre ist ein mächtiges Werkzeug für den Umgang mit Ebooks. Benutzerfreundliche Anwendung und übersichtliche Interfaces ermöglichen eine Umgehung ohne nervige Kompatibilitätsprobleme und erlauben sogar die Erstellung eigener Ebooks.

## <span id="page-13-3"></span> **4.12 TypeFaster,**

(Version 0.4): Mit "TypeFaster Portable" lernen Sie das Zehn-Finger-Schreiben. Das Tool zeigt Ihnen die richtigen Positionen auf dem Keyboard und bringt Ihnen durch stetige Wiederholungen die notwendigen Bewegungsabläufe bei.

#### <span id="page-13-2"></span> **4.13 Inkscape**

(Version 1.1): Inkscape ist ein kostenloses Vektorgrafikprogramm. In diesem deutschsprachigen Open-Source-Zeichenprogramm können Sie sich frei austoben und Logos, Banner oder Poster entwerfen. Das Programm ist zum SVG-Format kompatibel, kann aber auch EPS-, Postscript-, JPG-, PNG-, BMP- oder TIF-Bilder importieren und nach PNG oder anderen vektorbasierten Formaten exportieren.

#### <span id="page-13-1"></span> **4.14 FileZilla**

(V 3.56.2): FileZilla Portable ist der porpuläre **FileZilla FTP-Client** gepackt als portable Anwendung, so dass Sie Ihre Server-Liste und Ihre Einstellungen mitnehmen können.

## <span id="page-13-0"></span> **4.15 KompoZer**

(V 0.8b3): KompoZer Portable ist ein einfacher Webeditor, gepackt als Portable Anwendung. Somit können Sie immer und überall Ihre Webseiten erstellen und ändern.

## <span id="page-14-5"></span> **4.16 Sunbird**

(V 1.0b1): Portable Edition ist der praktische und bekannte Mozilla **Sunbird Kalender,** gepackt als Portable Anwendung mit einer PortableApps.com Starter, sodass Sie Ihre Termine und Aufgaben immer und überall dabei haben.

## <span id="page-14-4"></span> **4.17 Avidemux,**

(V 2.7.8): **Portable** Version des simplen, kostenlosen Videoschnittprogramms **Avidemux**,

## <span id="page-14-3"></span> **4.18 Shotcut,**

(V 5.15.2): Shotcut ist eine kostenlose Videobearbeitungssoftware, die Videos schneiden, konvertieren oder editieren kann

## <span id="page-14-2"></span> **4.19 Mastertool Basisclient**

Das MasterTool-Basissystem ist das kostenlose Anzeigeprogramm für MasterTool-Dokumente als Lernansicht, interaktive Übungen und Arbeitsblätter, wobei die eigentlichen Dokumente vor Änderungen geschützt sind – ideal für Schüler-Geräte.

## <span id="page-14-1"></span> **4.20 Toucan**

(V 3.1.8.1): Toucan ist ein schlankes Werkzeug, welches es Ihnen erlaubt, Ihre Daten zu synchronieren, zu sichern und zu verschlüsseln.

## <span id="page-14-0"></span> **4.21 Pointofix,**

(V 1.8.0.2018.05.11): **Pointofix** ist der Textmarker für Ihren Bildschirm zur Unterstützung Ihrer Vorträge, Schulungen und Präsentationen. **Pointofix** arbeitet mit nahezu jeder Windows - Anwendungssoftware zusammen. Mit **Pointofix** kann jeder Bildschirminhalt als digitale Zeichenfläche verfügbar gemacht werden, so dass Sie Wichtiges markieren und hervorheben können.

**Viele weitere portable Apps/Programme können auf www.portableapps.com downgeloaded werden.**